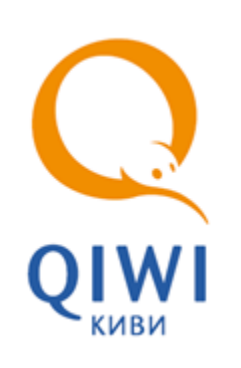

# QIWI КАССИР МОБАЙЛ ДЛЯ WINDOWS MOBILE

вер. 2.0.1

РУКОВОДСТВО ПОЛЬЗОВАТЕЛЯ вер. 1.3

**МОСКВА 8-495-783-5959**  **РОССИЯ 8-800-200-0059**  **ФАКС 8-495-926-4615**  **WEB WWW.OSMP.RU** 

# СОДЕРЖАНИЕ

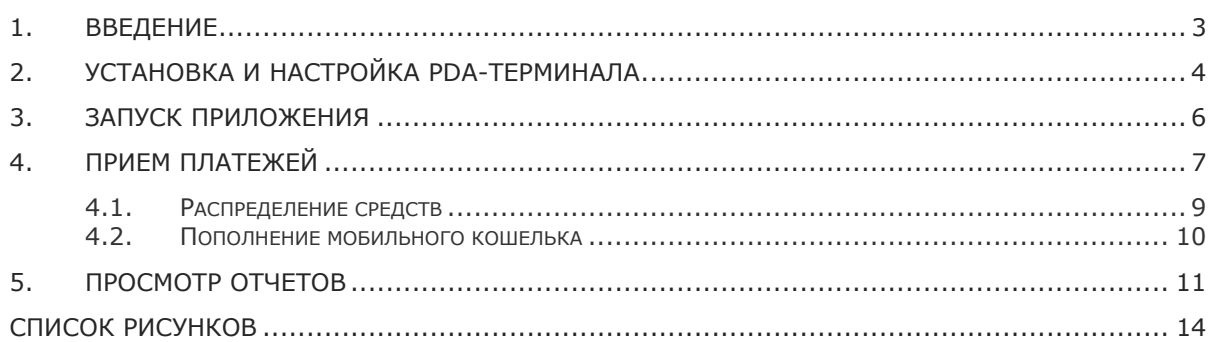

#### <span id="page-2-0"></span>1. ВВЕДЕНИЕ

Данный документ представляет собой руководство по установке, настройке и использованию PDAтерминала. PDA-терминал является приложением для КПК, коммуникаторов и смартфонов, работающих под управлением операционной системы Windows Mobile, которое позволяет производить операции по приему платежей в системе ОСМП.

Программа сохраняет настройки пользователя, список проведенных платежей и их состояние.

Вопросы и замечания, связанные с работой программы, просьба присылать по адресу јачаterminal@osmp.ru с пометкой PDA-терминал.

# <span id="page-3-0"></span>2. УСТАНОВКА И НАСТРОЙКА РДА-ТЕРМИНАЛА

Для того чтобы установить PDA-терминал, выполните следующее:

- $1.$ Скачайте установочный файл по адресу: http://www.osmp.ru/upload/osmp/files/pda/QiwiCashierMobile.cab.
- 2. Установите приложение.
- 3. Запустите приложение Mobile Dealer.
- 4. При первом запуске приложения необходимо указать следующие параметры (Рис. 1):
	- Терминал номер терминала, с помощью которого осуществляются платежи.

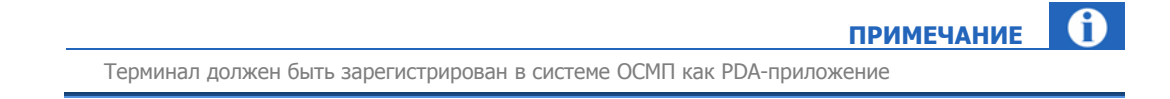

- Логин имя персоны в системе ОСМП.
- Пароль пароль персоны в системе ОСМП.

<span id="page-3-1"></span>Рис. 1. Настройка авторизации

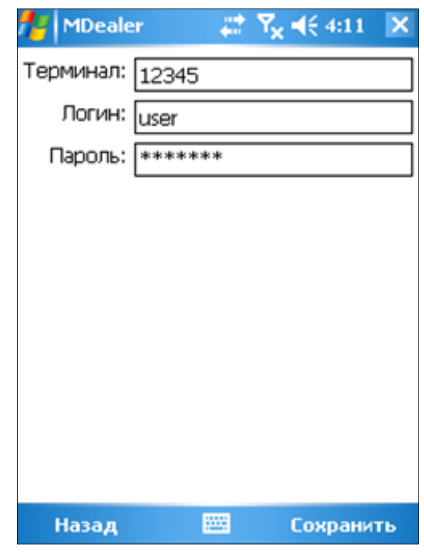

5. Нажмите Сохранить для записи параметров.

Далее произойдет загрузка конфигурации (списка провайдеров), а также список комиссий (Рис. 2).

#### <span id="page-4-1"></span>Рис. 2. Запуск программы

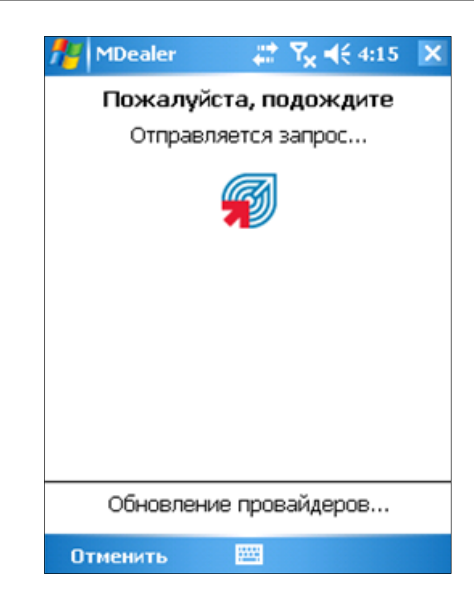

6. Вы всегда можете обновить конфигурацию и список комиссий выбрав соответствующие пункты в меню **Настройка (**[Рис](#page-4-0). 3**).**

<span id="page-4-0"></span>Рис. 3. Начало работы с программой

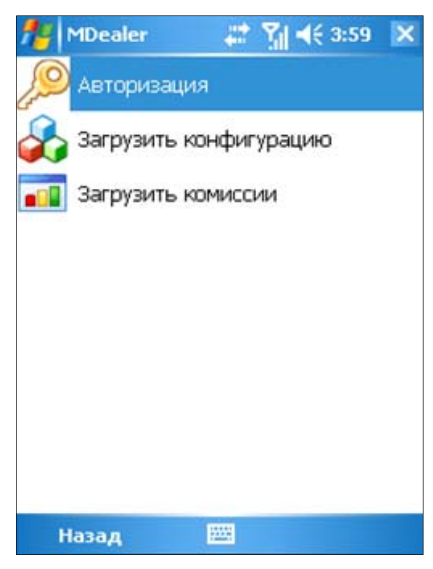

После того как вы задали все необходимые параметры, вы можете осуществлять прием платежей с помощью PDA-терминала (подробнее читайте [ниже](#page-6-0)).

#### 3. ЗАПУСК ПРИЛОЖЕНИЯ

<span id="page-5-0"></span> $2.0.1$ 

Для запуска приложения используйте список приложений вашего устройства. После запуска вы попадаете в главное меню приложения (Рис. 4).

<span id="page-5-1"></span>Рис. 4. Главное меню программы

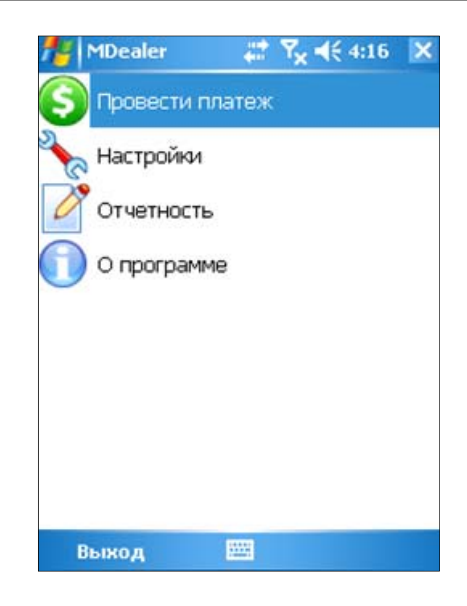

### <span id="page-6-0"></span>4. ПРИЕМ ПЛАТЕЖЕЙ

Для приема платежей:

1. В главном меню программы выберите пункт **Провести платеж** ([Рис](#page-5-1). 4).

При этом вам будет предложено выбрать тип услуг и провайдера, которому предназначен платеж ([Рис](#page-6-1). 5).

<span id="page-6-1"></span>Рис. 5. Выбор типа услуг

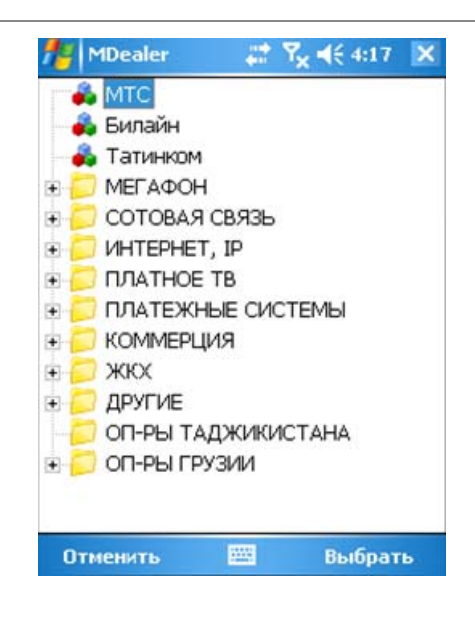

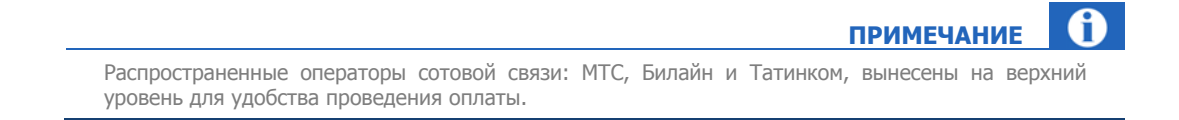

2. Укажите реквизиты платежа ([Рис](#page-7-0). 6):

<span id="page-7-2"></span><span id="page-7-0"></span>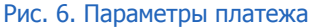

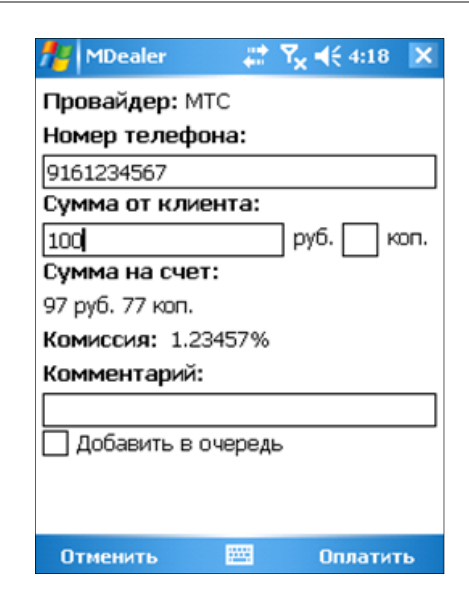

- − **Номер телефона/счета**,
- − **Сумма от клиента**,
- − **Сумма на счет** (заполняется автоматически с учетом терминальной комиссии),
- − **Комиссия** (размер комиссии рассчитывается автоматически, в соответствии с профилем выбранного провайдера, в котором описывается изменение размера комиссии в зависимости от внесенной суммы или периода времени в который проводится платеж),
- − **Комментарий**,
- − **Добавить в очередь** (установите флажок для постановки платежа в очередь на проведение)
- 3. Нажмите кнопку «Оплатить» (если флажок «Добавить в очередь» не был установлен) или «В очередь» (если установлен флажок «Добавить в очередь»), после чего программа выдаст сообщение об отправке платежа или добавлении его в очередь ([Рис](#page-7-1). 7).

<span id="page-7-1"></span>Рис. 7. Проведение очереди

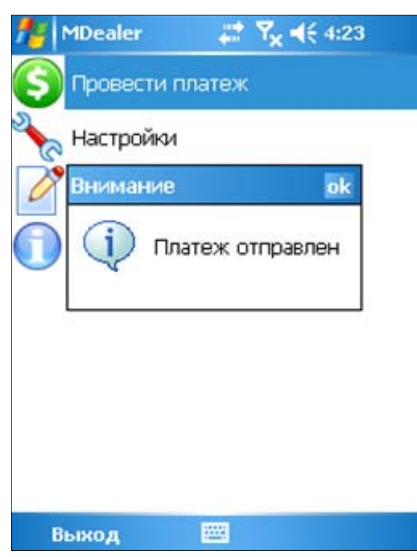

<span id="page-8-0"></span>Просмотреть состояние платежей вы можете с помощью отчетов (подробнее читайте в разделе 5).

#### 4.1. Распределение средств

Если вы хотите внести средства для использования их субагентами:

- 1. Выберите тип услуги Платежные системы (Рис. 5).
- 2. Далее выберите пункт Агент (Рис. 8).

<span id="page-8-1"></span>Рис. 8. Выбор распределения средств

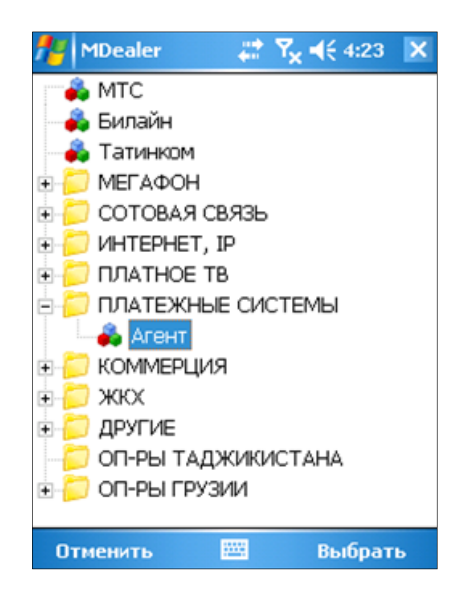

3. Следующим шагом укажите параметры платежа (Рис. 9):

<span id="page-8-2"></span>Рис. 9. Указание идентификатора субагента

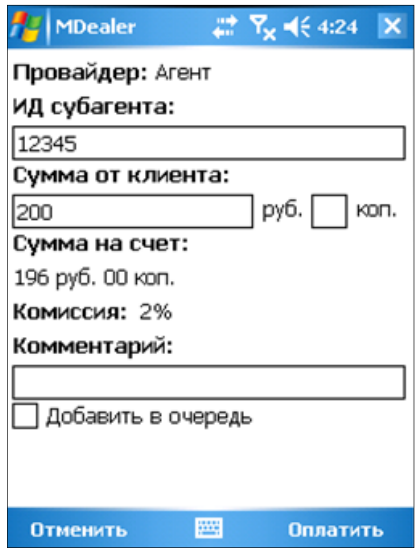

- ИД субагента,

- <span id="page-9-0"></span>− **Сумма от клиента**,
- − **Сумма на счет** (заполняется автоматически)
- − **Комиссия** (размер комиссии рассчитывается автоматически, в соответствии с профилем выбранного провайдера, в котором описывается изменение размера комиссии в зависимости от внесенной суммы или периода времени в который проводится платеж)
- − **Комментарий**
- − **Добавить в очередь**
- 4. Нажмите кнопку **Оплатить** (если флажок **Добавить в очередь** не был установлен) или **В очередь** (если установлен флажок **Добавить в очередь**).

По завершении операции вам будет выдано сообщение об успешном платеже.

### 4.2.Пополнение мобильного кошелька

С помощью java-терминала доступно внесение платежей для пополнения мобильного кошелька. Внесение средств на мобильный кошелек осуществляется в следующем порядке:

- 1. Выберите тип услуги **Платежные системы** ([Рис](#page-6-1). 5).
- 2. Далее выберите пункт **Мобильный кошелек** ([Рис](#page-8-1). 8).
- 3. Следующим шагом укажите параметры платежа (Рис[. 10](#page-9-1)):

<span id="page-9-1"></span>Рис. 10. Указание номера Мобильного кошелька

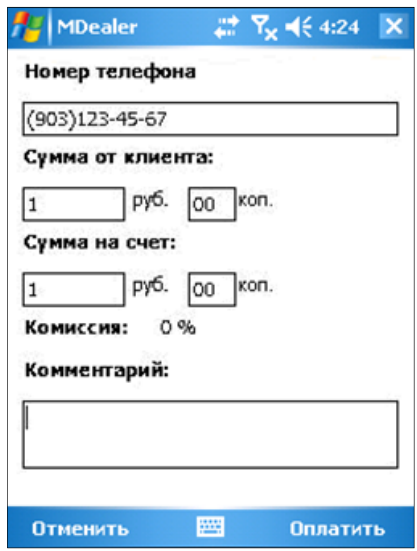

- **Номер телефона** (в качестве учетной записи для *мобильного кошелька* используется номер телефона, на котором установлено приложение),
- Сумма от клиента,
- **Сумма на счет** (заполняется автоматически),
- внесенной суммы или периода времени в который проводится платеж), • **Комиссия** (размер комиссии рассчитывается автоматически, в соответствии с профилем выбранного провайдера, в котором описывается изменение размера комиссии в зависимости от
- Комментарий

По завершении операции вам будет выдано сообщение об успешном платеже.

#### <span id="page-10-1"></span><span id="page-10-0"></span>5. ПРОСМОТР ОТЧЕТОВ

Приложение позволяет вам просматривать информацию по текущему балансу, проведенным платежам, а также по взятым комиссиям.

Для того чтобы просмотреть отчеты, в главном меню приложения выберите пункт **Отчетность** ([Рис](#page-5-1). 4). Вам доступны следующие отчеты (Рис[. 11](#page-10-2)):

<span id="page-10-2"></span>Рис. 11. Выбор типа отчета

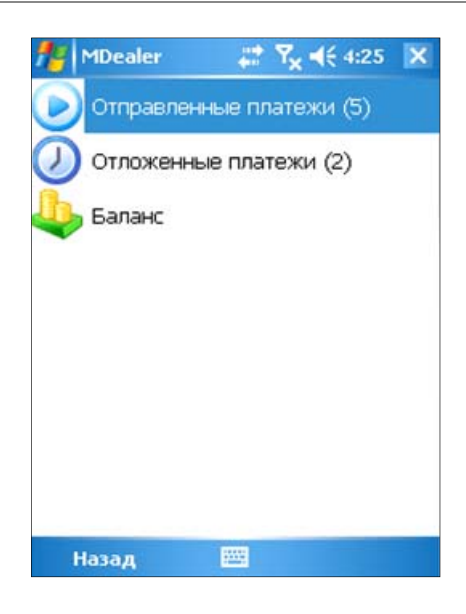

• **Отправленные платежи** – позволяет просмотреть список проведенных платежей (Рис[. 12](#page-10-3)).

<span id="page-10-3"></span>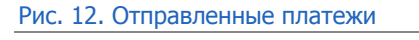

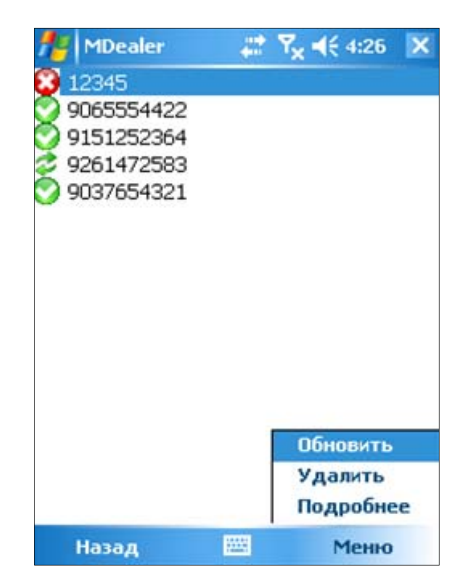

Для наглядности каждый платеж отмечен знаком, соответствующим статусу платежа:

− – платеж находится в обработке.

- <span id="page-11-1"></span>− – деньги зачислены на счет клиенту.
- − платеж не проведен.

С помощью кнопки **Обновить** вы можете обновить статусы платежей.

Выбор пункта **Меню** Æ **Подробнее** позволяет просмотреть детальную информацию по платежу.

Выбор пункта **Меню > Удалить** позволяет исключить выбранный платеж из данного списка.

). были проведены (Рис[. 13](#page-11-0) • **Отложенные платежи** – позволяет просмотреть список платежей в очереди, которые еще не

<span id="page-11-0"></span>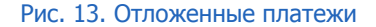

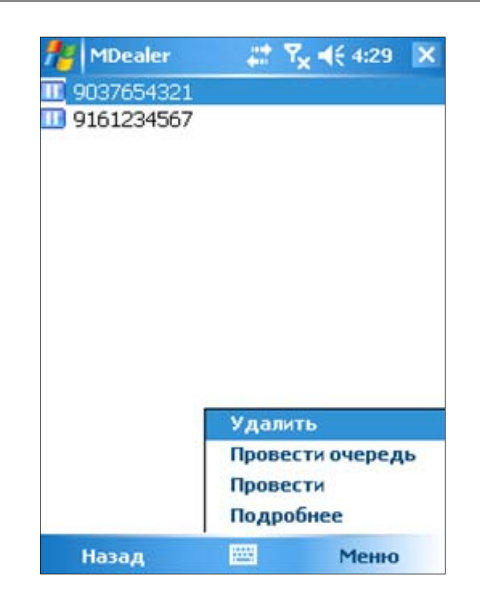

С помощью пункта меню **Провести очередь** вы можете провести все платежи из очереди.

Выбрав платеж в списке, и нажав Меню > Провести, вы можете провести один выбранный платеж.

Для того чтобы получить детальную информацию по выбранному платежу (Рис[. 14](#page-12-0)) следует выбрать пункт меню **Подробнее.** 

Для удаления платежа из очереди на проведение, выберите платеж и нажмите Меню > **Удалить**.

<span id="page-12-2"></span><span id="page-12-0"></span>Рис. 14. Подробная информация о платеже

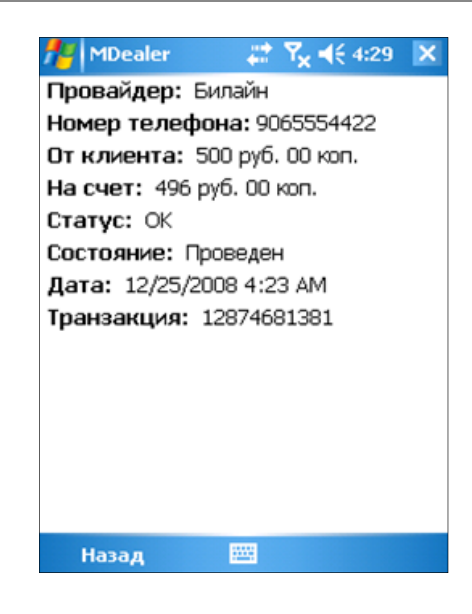

• **Баланс** – позволяет узнать ваш текущий баланс (Рис[. 15](#page-12-1)).

#### <span id="page-12-1"></span>Рис. 15. Баланс

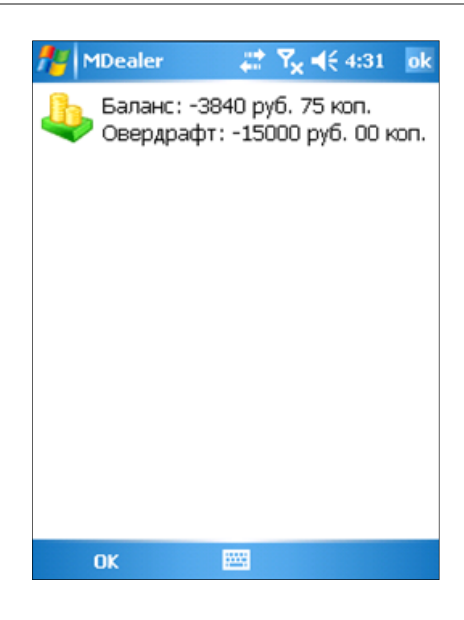

# <span id="page-13-0"></span>СПИСОК РИСУНКОВ

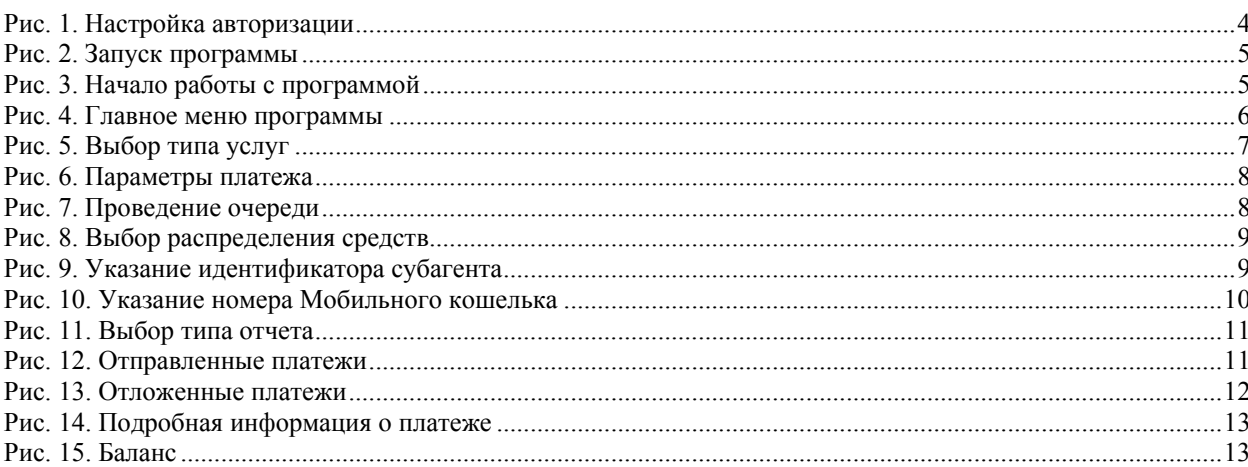